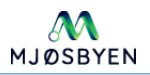

# Mjøsbyen kartportal – en enkel innføring

Når kartløsningen er startet, møtes man av et kartbilde av hele prosjektområde, og bildet er hovedsakelig delt i tre: 1. Verktøylinje 2. Lagliste og 3. Kartvindu.

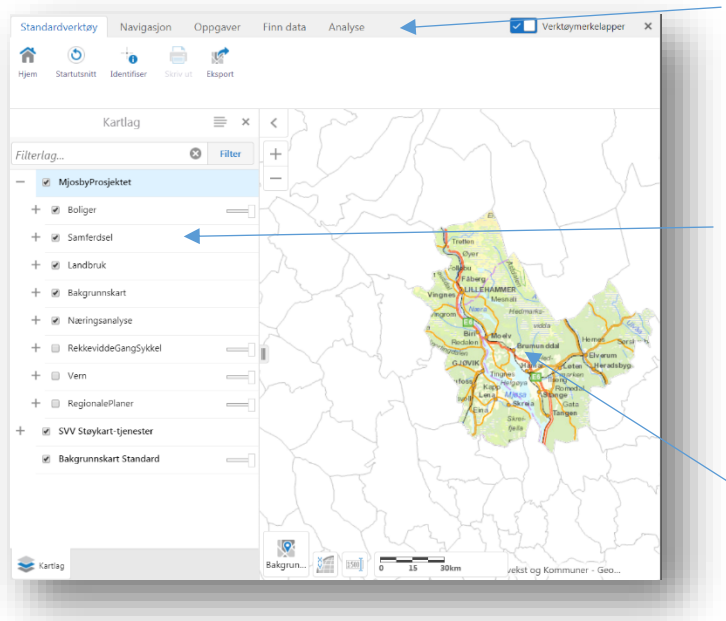

1. På verktøylinjen velger man

«verktøykasse»: Avhengig av hvilken verktøykasse man aktiverer, får man tilgang til relevante verktøy. Man starter alltid i den som heter «Standardverktøy».

2. Laglisten viser hvilke kartlag kartet inneholder, og man kan her aktivere og deaktivere de forskjellige lagene, i tillegg til å angi gjennomsiktighet for de enkelte lagene.

3. Kartvinduet er hovedområdet hvor vi kan betrakte kartene. Dette oppdaterer seg automatisk.

# Kartvinduet:

I kartvinduet kan man panorere, dvs

flytte seg i kartet, ved å klikke et sted i kartet og dra kartet dit man ønsker det. Man kan også zoome inn og ut ved å bruke rullehjulet på musa. Eventuelt kan man bruke scrollfunksjonen på en laptop (ofte ved å berøre styreflaten med to fingre samtidig og skyve dem opp eller ned). Verktøylinken «Navigasjon» gir også tilleggsfunksjoner her, slik som å gå til forrige kartutsnitt m.m.

### Laglisten:

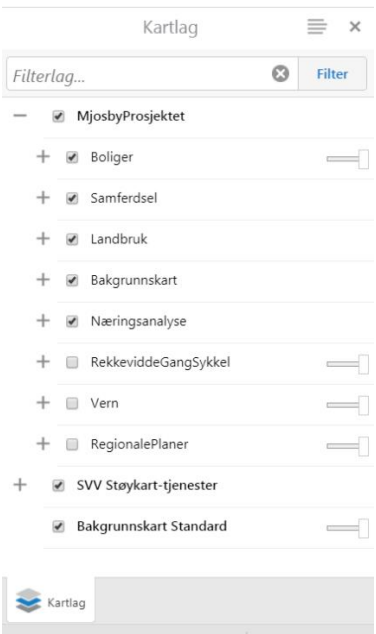

*Laglisten har samlet en del karttema i kategorier som hører naturlig sammen. Alle karttema er forsøkt navnet på en måte som er selvforklarende for hva de inneholder. Man kan alltid velge å få en tegnforklaring i laglistevinduet ved å klikke på*  $\equiv$  øverst i *kartlagslista og velge «Tegnforklaring». På samme måte kan man gå tilbake til laglista ved å klikke «Kartlag» nederst i vinduet.*

**Boliger (og fritidsboliger):** Her kan man se boligsituasjonen i Mjøsbyen totalt, samt studere utbyggingen som har skjedd i årene siden 2008 – enten år for år eller totalt. Disse data er også beregnet hhv utenfor og innenfor tettstedssoner.

**Samferdsel:** Her er en del data samlet inn for trafikkmengde, parkering, sykkelruter m.m.

**Landbruk:** Kartlaget er en dataanalyse på jordbruksarealer som har endret tilstand etter 2008. NB! Eiendomsgrensejusteringer vil også være synlige her.

**Næringsanalyse:** Her er et bedriftsdatasett lagt inn. I Tegnforklaringen kan man se hva de forskjellige punktfargene representerer. Vi leter etter en bedre måte å presentere dette datasettet på. I dette laget har man også mulighet til å aktivere datasettet for vedtatte kommuneplaner.

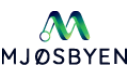

**RekkeviddeGangSykkel:** Her er det gjort nettverksanalyser slik at man kan illustrere rekkevidde

til/fra utvalgte punkt med 10 minutters gange og (EL-)sykling:

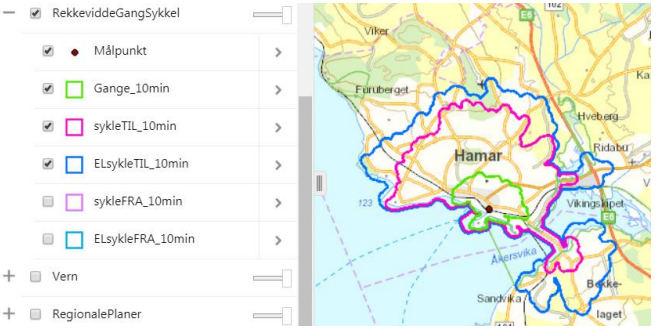

**Vern:** Verneområder og soner for Helhetlig kulturlandskap.

**RegionalePlaner:** Vedtatte og digitaliserte regionale planer.

**SVV Støykart-tjenester:** Viser støysoner fra Vegvesenets WMS-tjeneste.

## Hvordan eksportere et kartbilde:

Om man ønsker en eksport av kartbildet, kan man velge knappen «Eksport» fra Standardverktøyraden. Da velger man et bildeformat hvorpå bildet lastes ned i en zipfil.

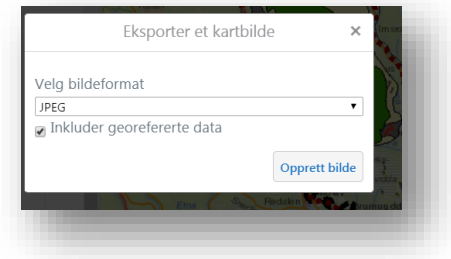

# Hvordan lage et bokmerke for et kartutsnitt:

Om man ønsker å ta vare på bokmerker i et visst kartutsnitt, kan man bruke «Bokmerker» i Navigasjonsverktøylinja (klikk «Navigasjon» øverst i vinduet).

### Øvrig funksjonalitet:

Det ligger andre funksjonaliteter i verktøyet som vi foreslår at man utforsker i takt med at man blir kjent med portalen. Vi vil jobbe med å gjøre den lettvint og fylle på med flere data etter hvert som disse er klare.

*Kontakt [frode.hansen@hedmark.org](mailto:frode.hansen@hedmark.org) for å stille spørsmål eller komme med forslag/tips.*